## EBNext2 バックアップ手順

1. EBNext2 を起動し、メインメニュー画面から[バックアップ]ボタンを押下してください。

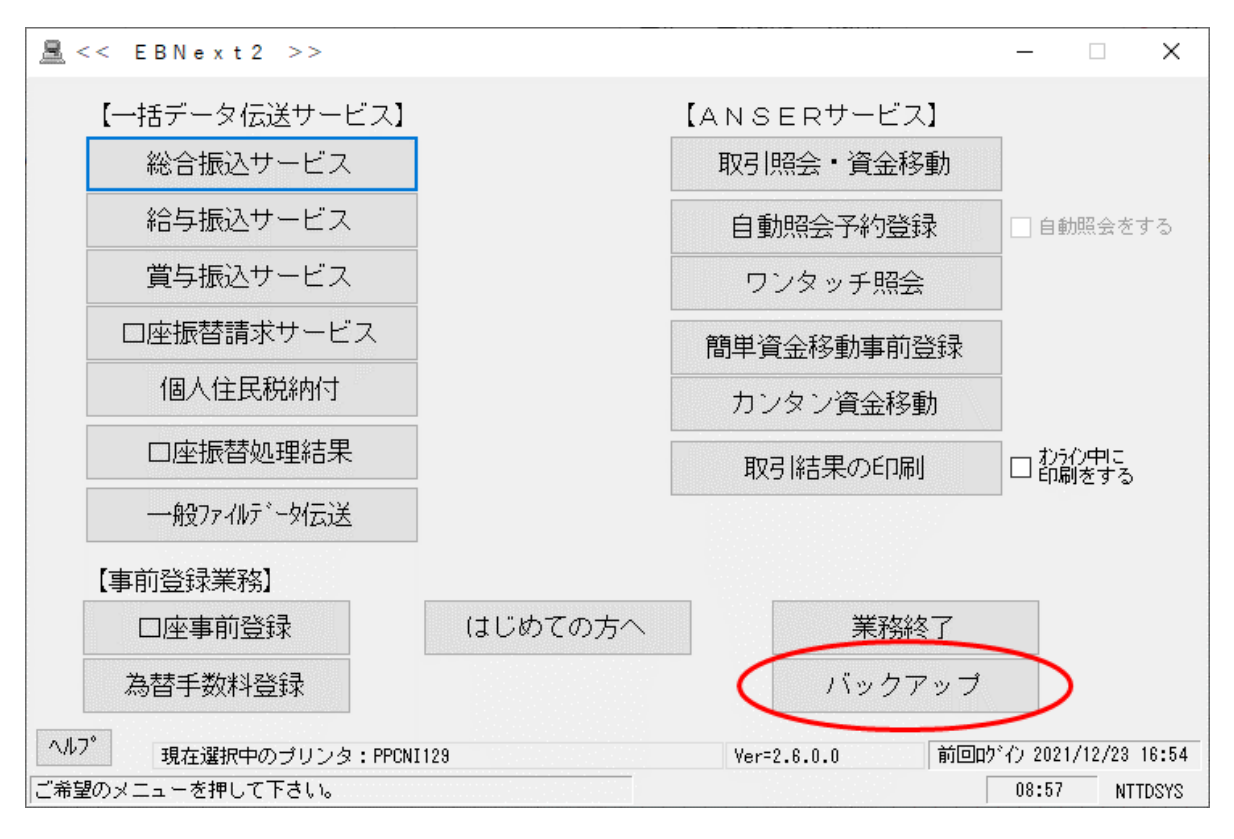

2. 処理選択から『[保存]を選択し、『[初期フォルダ再表示]ボタンを押下すると、保存先の選択にバックアップ保存用の初 期フォルダ※の内容が表示されますので、<sup>③</sup>[保存]ボタンを押下してください。

※フォルダ名が"Backup"では無い場合は、C ドライブの直下、もしくは別途バックアップ用の保存フォルダを作成し、保存 先としてご指定ください。

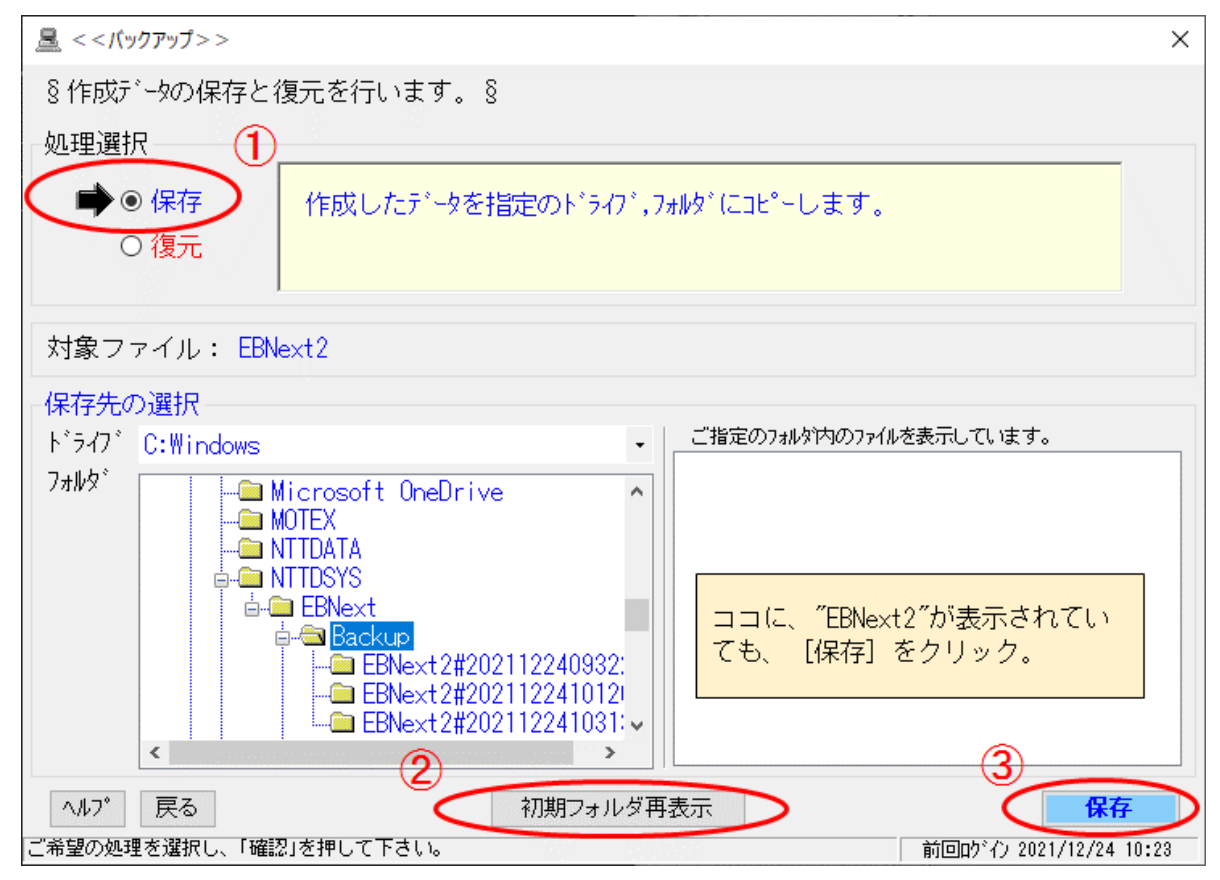

3. 保存開始の確認メッセージが表示されますので、[はい(Y)]ボタンを押下してください。

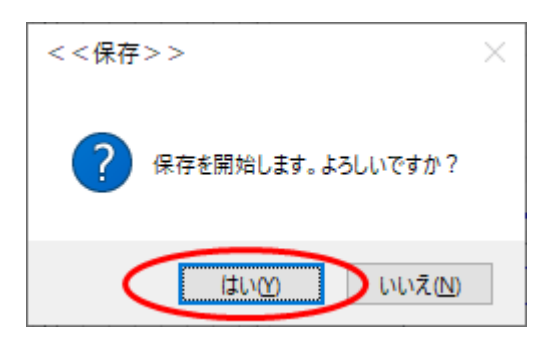

4. 保存完了のメッセージが表示されましたらバックアップ完了です。[OK]ボタンを押下するとメインメニュー画面に戻ります。

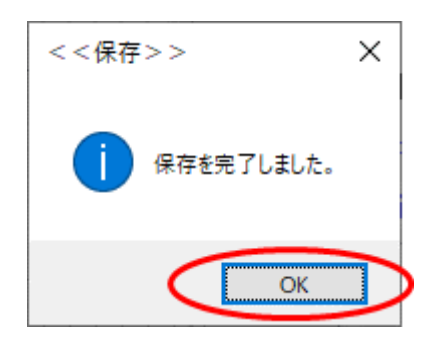